**Příklad pro cvičení dne dd.mm.2011 –** Nákup a prodej – bude sloužit i pro samostudium a bude uloženo ve studijních materiálech

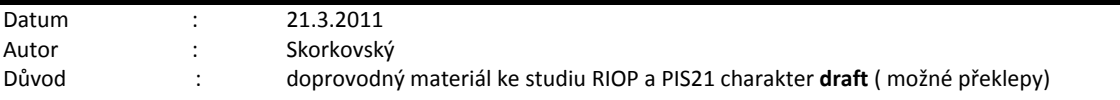

## **Přípravné akce : žádné**

1. Prohlídka hlavních políček Karty (tabulky) Dodavatele. Seznam dodavatelů (F5), první a poslední záznam (Ctrl-Home a Ctrl-End). Vše z menu Nákup. Vysvětlete původ kalkulovaného pole (suma Částek z Položek zákazníka – Ctrl-F5) – jde o nevyrovnané faktury. Vyrovnání znamená "spárování" položek typu Faktura a položek typu Platba . (viz 112|321) – Neuvažujeme zde položku DPH na straně MD

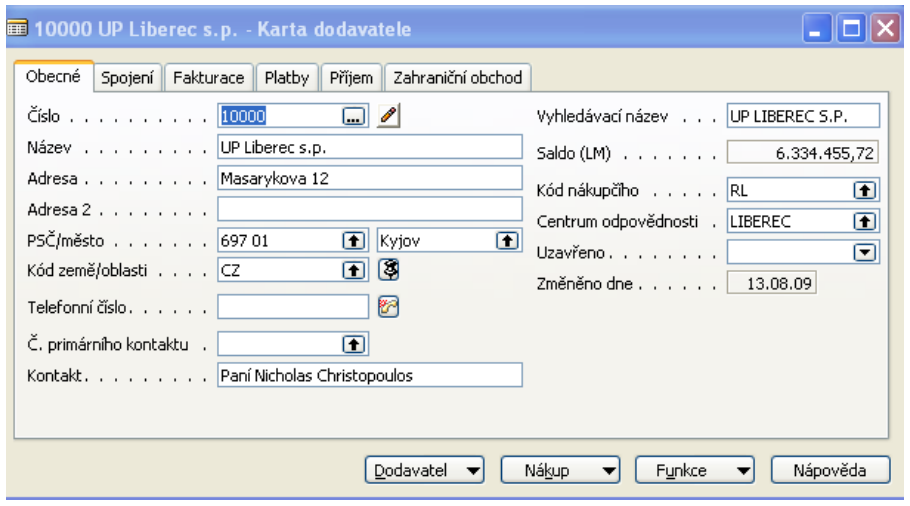

1. Podobně si prohlédněte karty Zákazníků (z Menu prodej a Marketing):

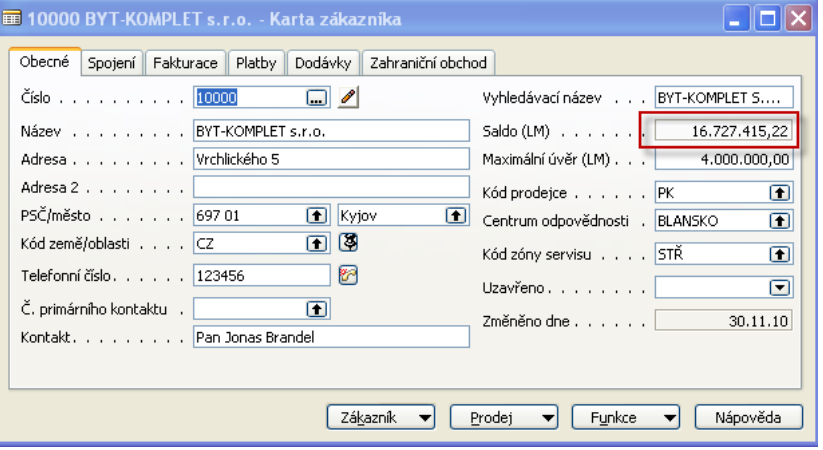

3. Vysvětlete původ kalkulovaného pole (suma Částek z položek Zákazníka – Ctrl-F5) – jde o nevyrovnané faktury. Vyrovnání znamená "spárování" položek typu faktura a položek typu platba. (viz 311|604) – Neuvažujeme zde položku DPH na straně Dal.

4. Podhlédněte si kartu (tabulku Zboží) z Menu Nákup nebo Prodej nebo Výroba nebo Sklad

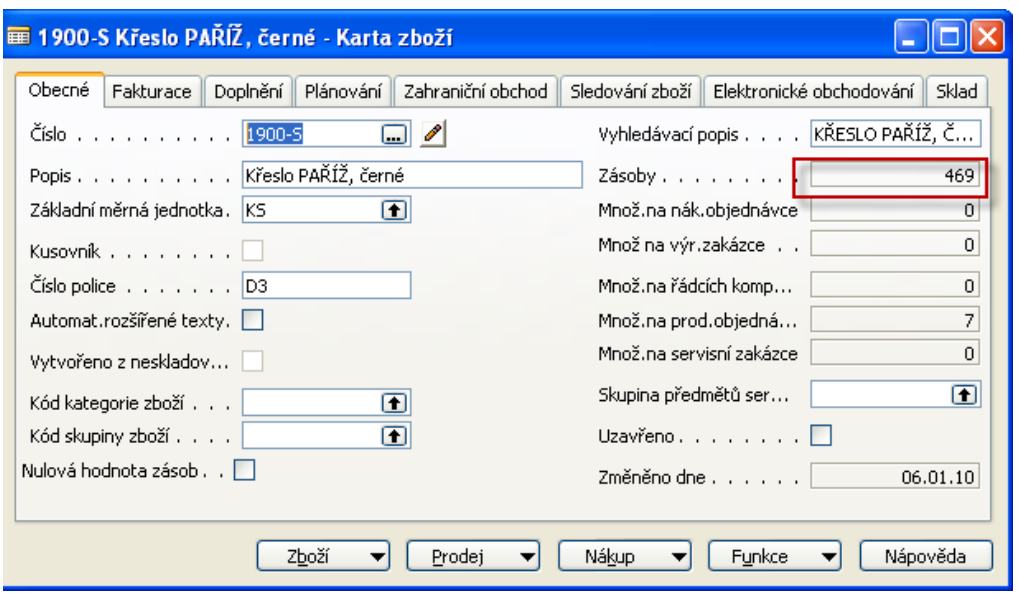

Vysvětlete kalkulované pole Zásoby (viz položky Ctrl-F5). Zobrazte seznam (F5) a první a poslední skladovou položku zboží. Ze seznamu nastavte filtr na sloupci Popis (F7) a vyfiltrujte všechno zboží začínající na P. Dále najděte všechny židle. (využijte typ filtru se znaky \* a @ )

- 5. Z tlačítka Zboží se podívejte na K dispozici podle období . Jaká informace je v tomto okně zobrazena ? Stejně tak se podívejte na Zboží dle lokací. Co vidíte ?
- 6. Najděte si v menu Nákup -> Objednávky a otevřete toto okno. Otevřete pomocí F3 nový dokument. Pozor ! Nezadávat číslo dokumentu ručně ! Pouze s pomocí Enter potvrďte a číslo se automaticky vytvoří. Proč tomu tak je ? Jaký je k tomu důvod ?
- 7. Dostanete toto okno :

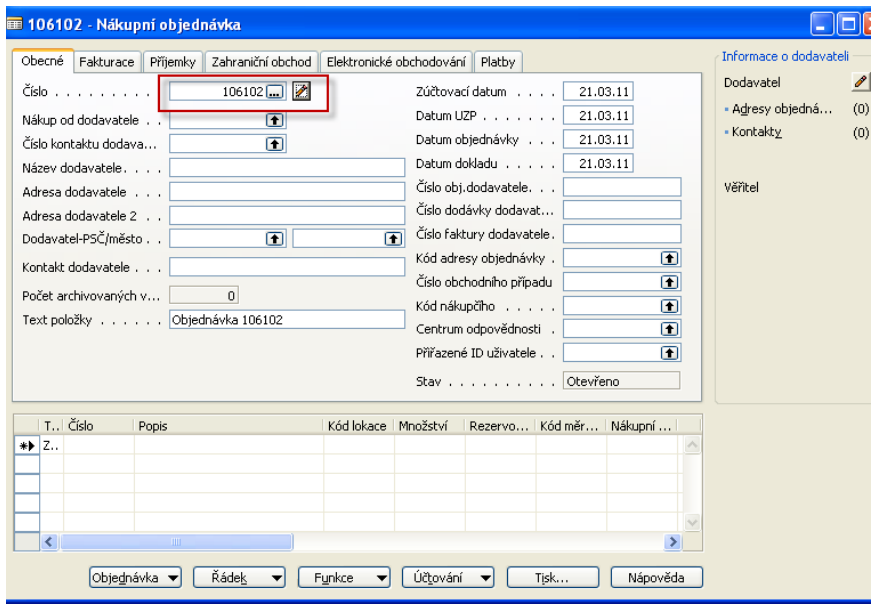

- 7. S pomocí F6 z pole Nákup od dodavatel vyberte dodavatele a potvrďte Ester
- 8. Prohlédněte s i data dodávek a splatnosti na hlavičce vytvářené NO (nákupní objednávky )
- 9. V řádcích si vyberte Typ řádku zboří a vyberte jedu ze židlí v seznamu zboží s pomocí F6 a F7 a potvrďte výběr nakupovaného zboží s pomocí Enter. Nakupte 10 ks . Odkud se do nákupního řádku dostala nákupní cena ? Pozor ! V každém případě s pomocí F6 zvolte v Kódu lokace zboží typ Modrý !!!! Co je to lokace ?

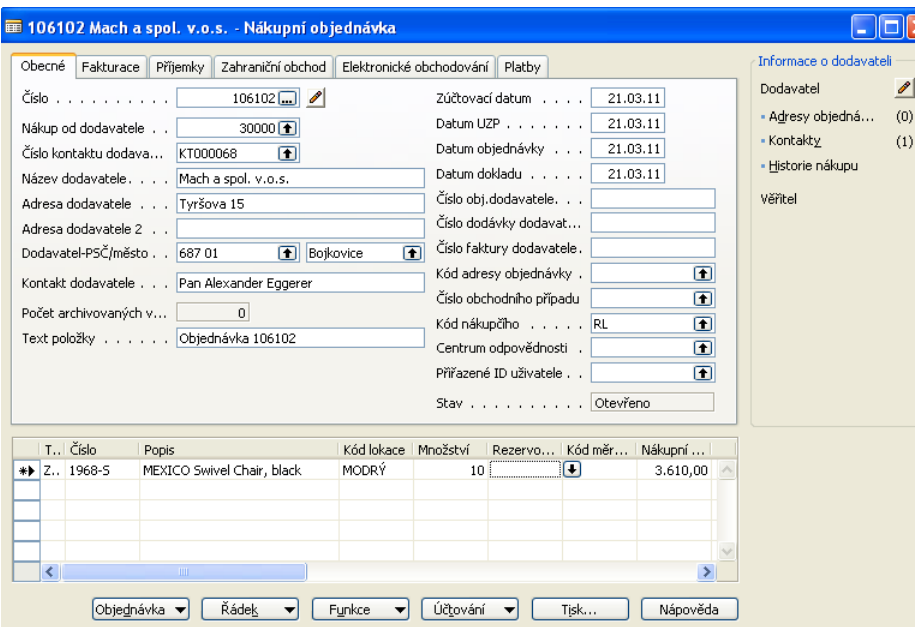

- 10. Podívejte se na statistiku dokumentu s pomocí F9. Co vidíte ?
- 11. Tisk náhledu s pomocí tlačítek Tisk->Náhled. Co vidíte ?
- 12. Po obdržení zboří doplňte do hlavičky vámi zvolené číslo dodavatelské faktury (jejich variabilní symbol, který bude sloužit ke spárování s Vašimi platbami ). Zadejte F11. (najděte tlačítko, kde je F11 k dispozici)
- 13. Vyberte variantu přijmout a fakturovat a potvrďte :

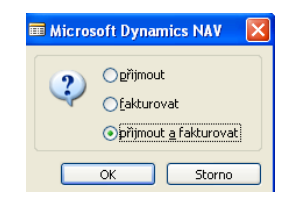

14. Jděte do menu Historie a najděte si Účtované faktury a najděte si poslední dokument – odtud vždy s pomocí F6 a následné kombinace kláves Ctrl-F5 si prohlédněte vytvořené položky u dodavatele a u zboží

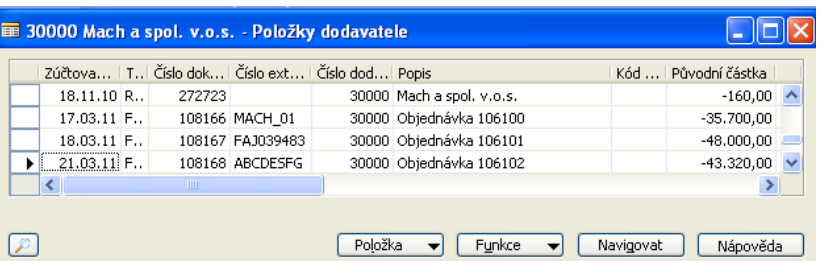

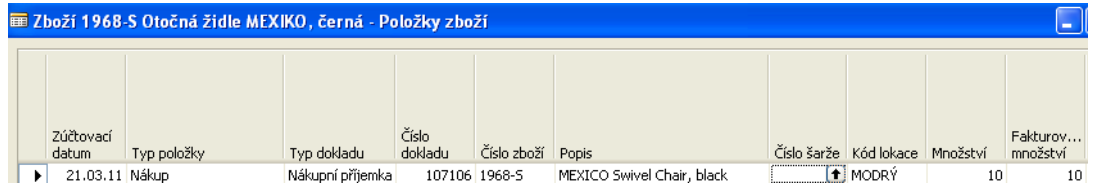

15. Jděte do menu Správa financí->Finance->Historie->Žurnály a poslední záznam a dostanete :

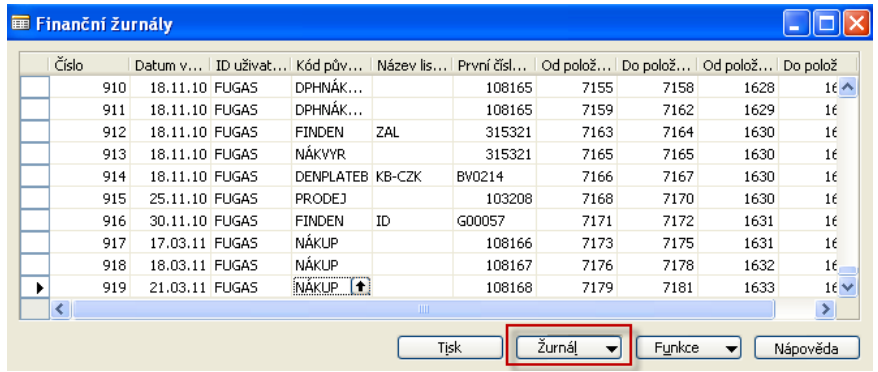

16. Pomocí tlačítka Žurnál ->Věcné položky zobrazte věcné položky, které vznikly zaúčtováním nákupní objednávky

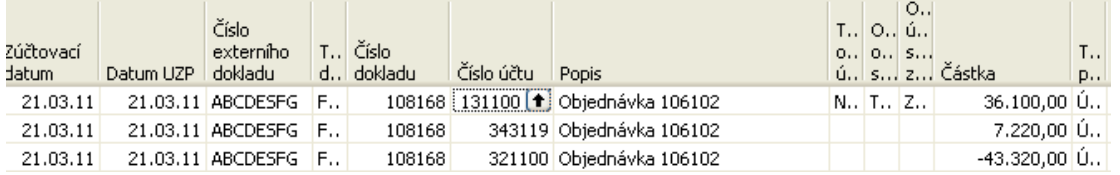

Pozor na syntax zobrazení částky : +=MD a - = Dal. Pouze pro rozlišení toho, že oba typy (debit i credit) zobrazuji v jednom jediném políčku.

- 17. Stejným způsobem z Menu Prodej a Marketing prodáte 8 židlí, které jste nyní nakoupili. Místo dodavatele využijete karty zákazníků. Jinak postup bude stejný (mimo to, že nemusíte zadávat číslo dodavatelské faktury)
- 18. Po zaúčtování v zobrazení položek zboží najděte který nákup byl vyrovnáván Vaším posledním prodejem. K tomu využijte Tlačítko Vyrovnání a Vyrovnané položky. Viz vstupy a výstupy a vysvětlení lektora.